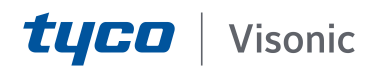

Registro de 2 fatores com Visonic APP (v2.18)

Criar uma nova conta

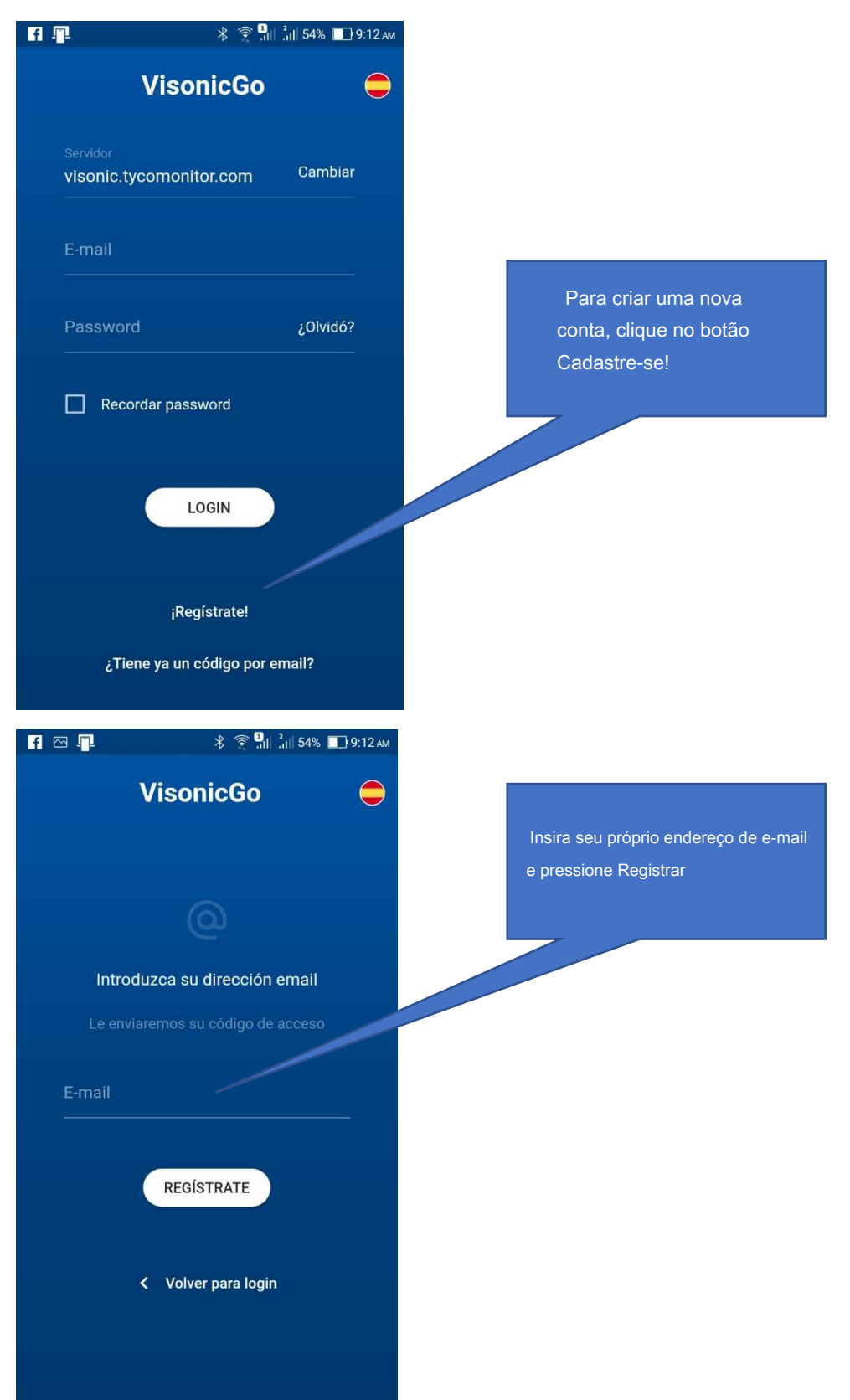

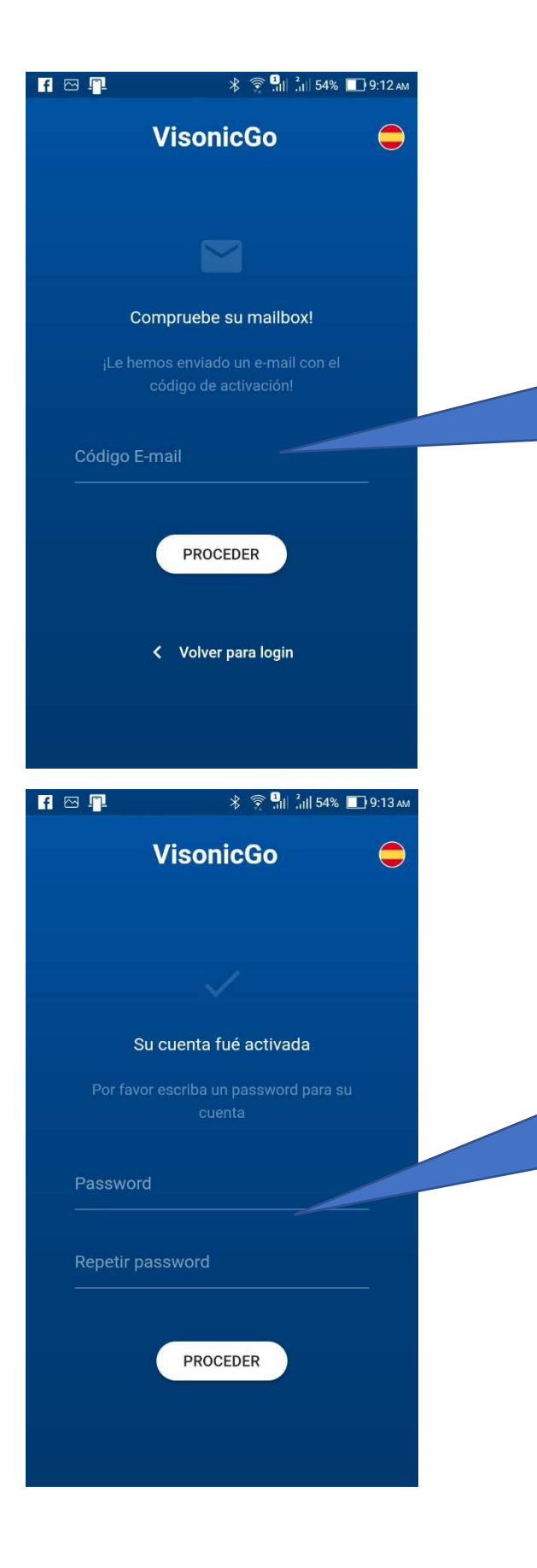

Um código será enviado para o endereço de e-mail usado no processo acima. Digite tal código no campo indicado e pressione **Continuar** 

Digite uma senha: esta será usado para acessar o aplicativo. Por motivos de segurança, a senha deve conter pelo menos uma letra maiúscula, uma letra minúscula, um número e um caractere especial.

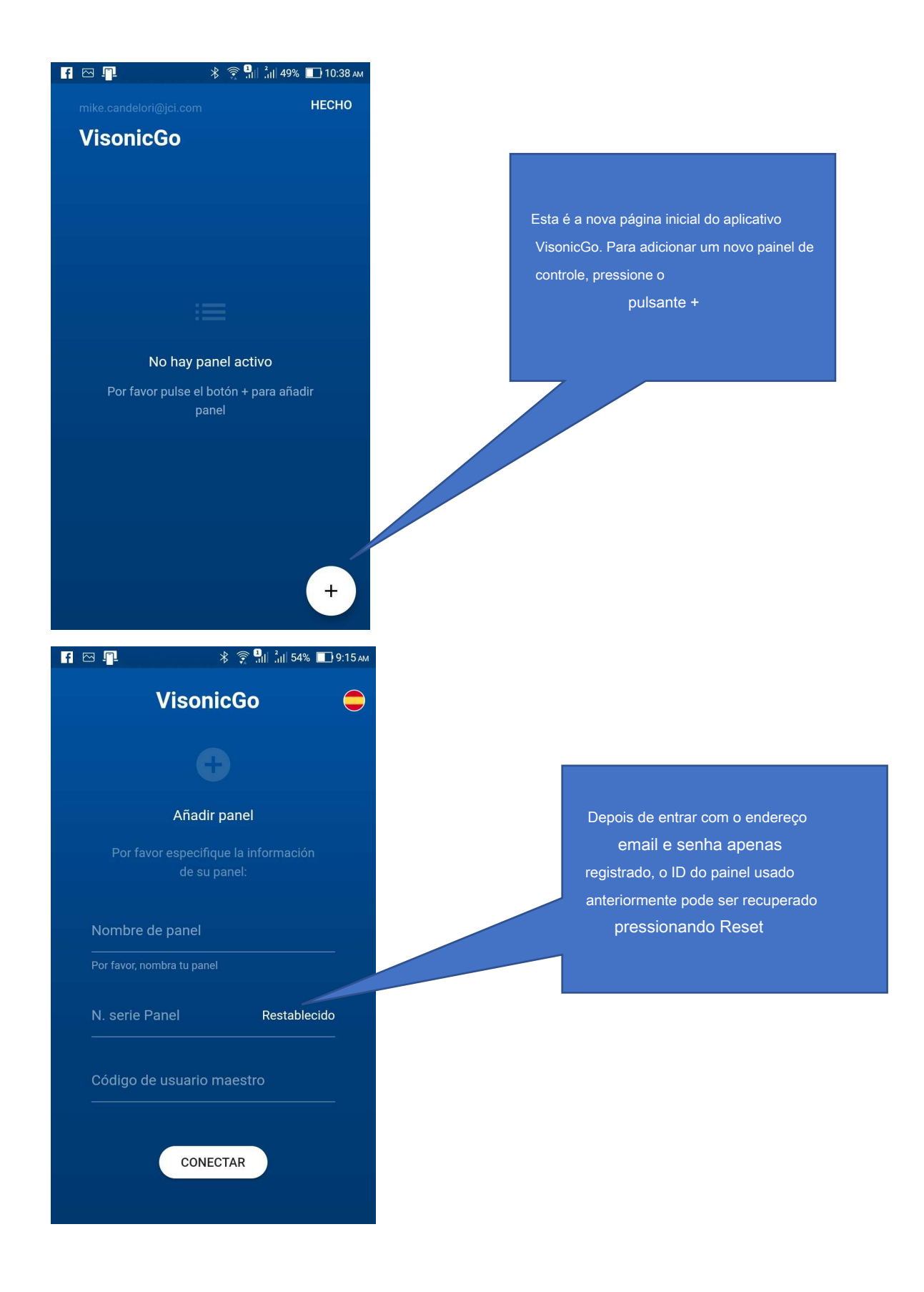

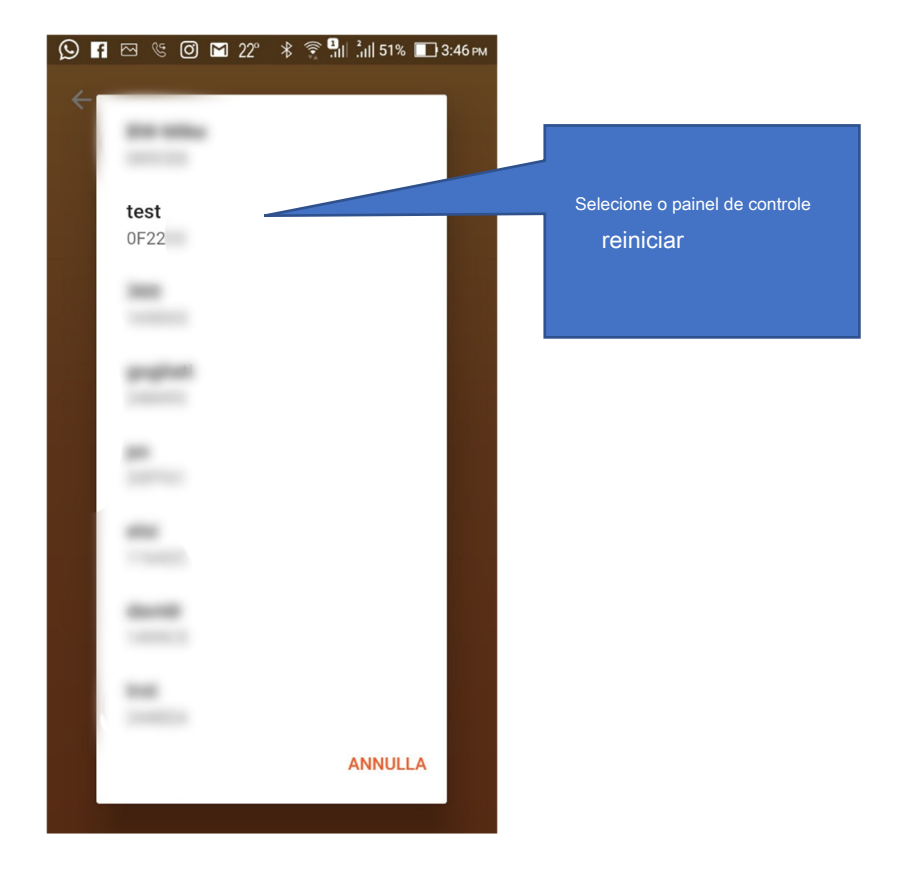

## Adicionar novos usuários:

A nova Aplicação prevê que um painel possa ser associado a um único usuário principal (master). Todos os outros usuários devem ser adicionados pelo usuário principal. Para fazer isso, pressione o botão e selecione o menu Comercial  $\equiv$ 

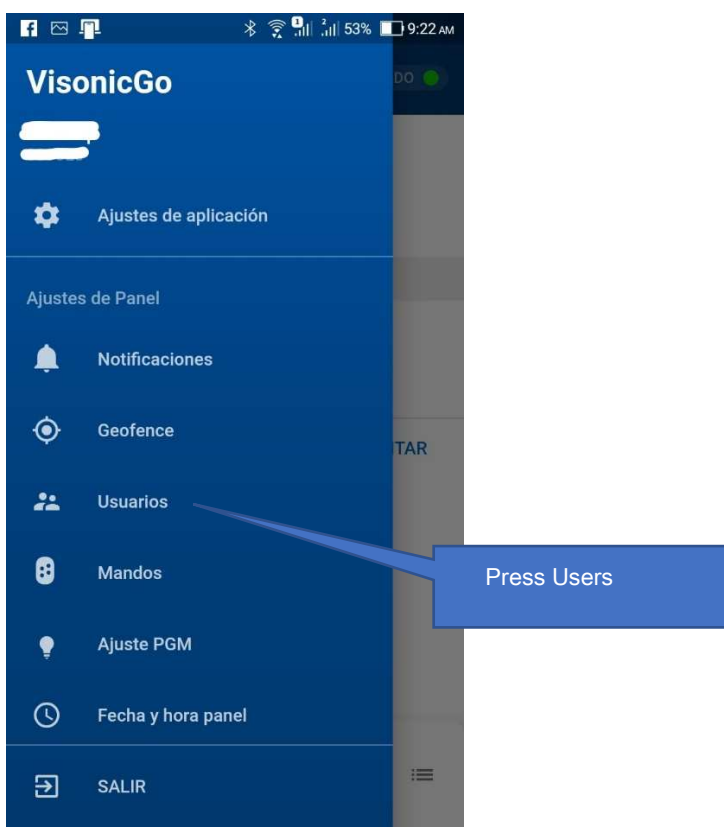

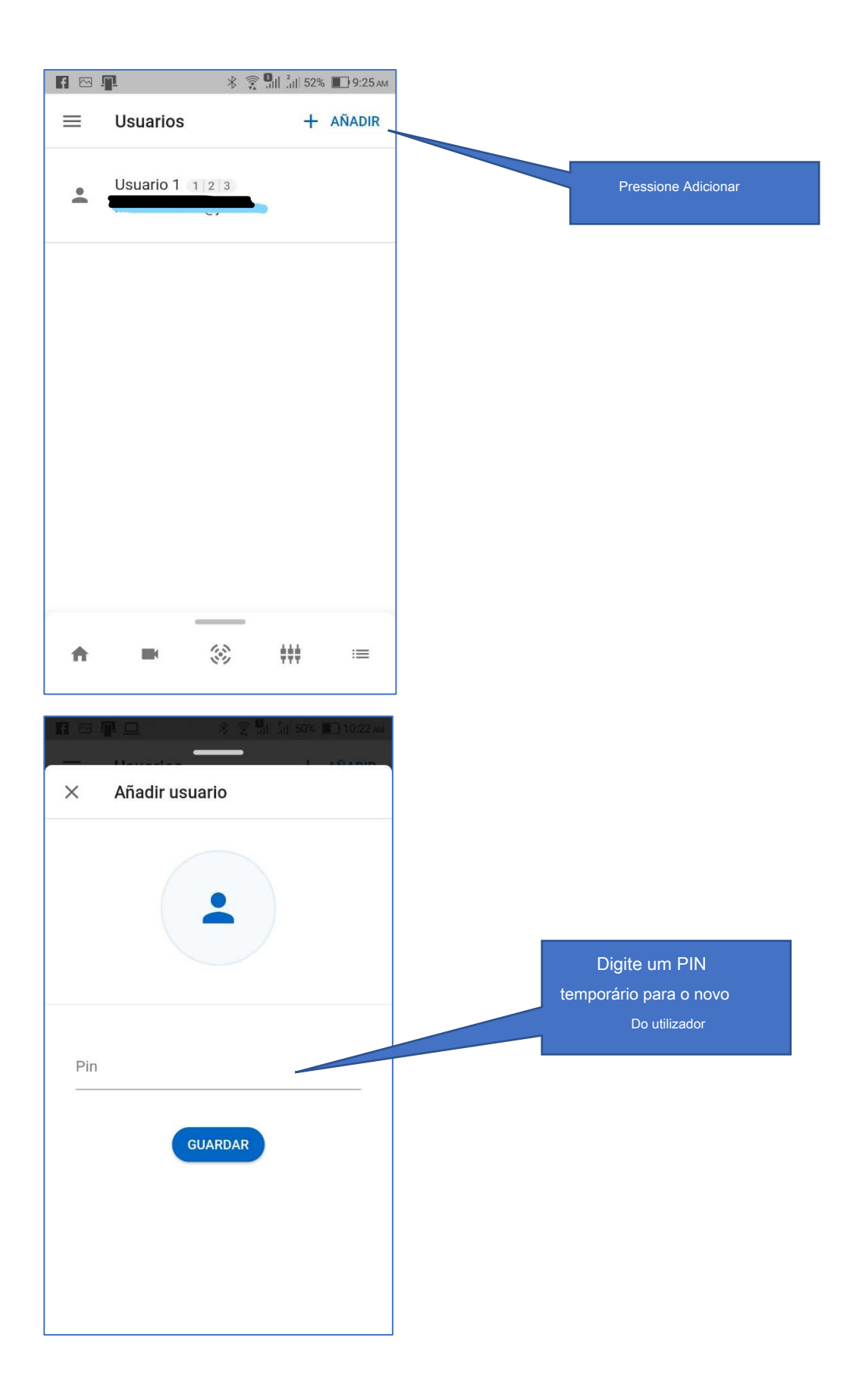

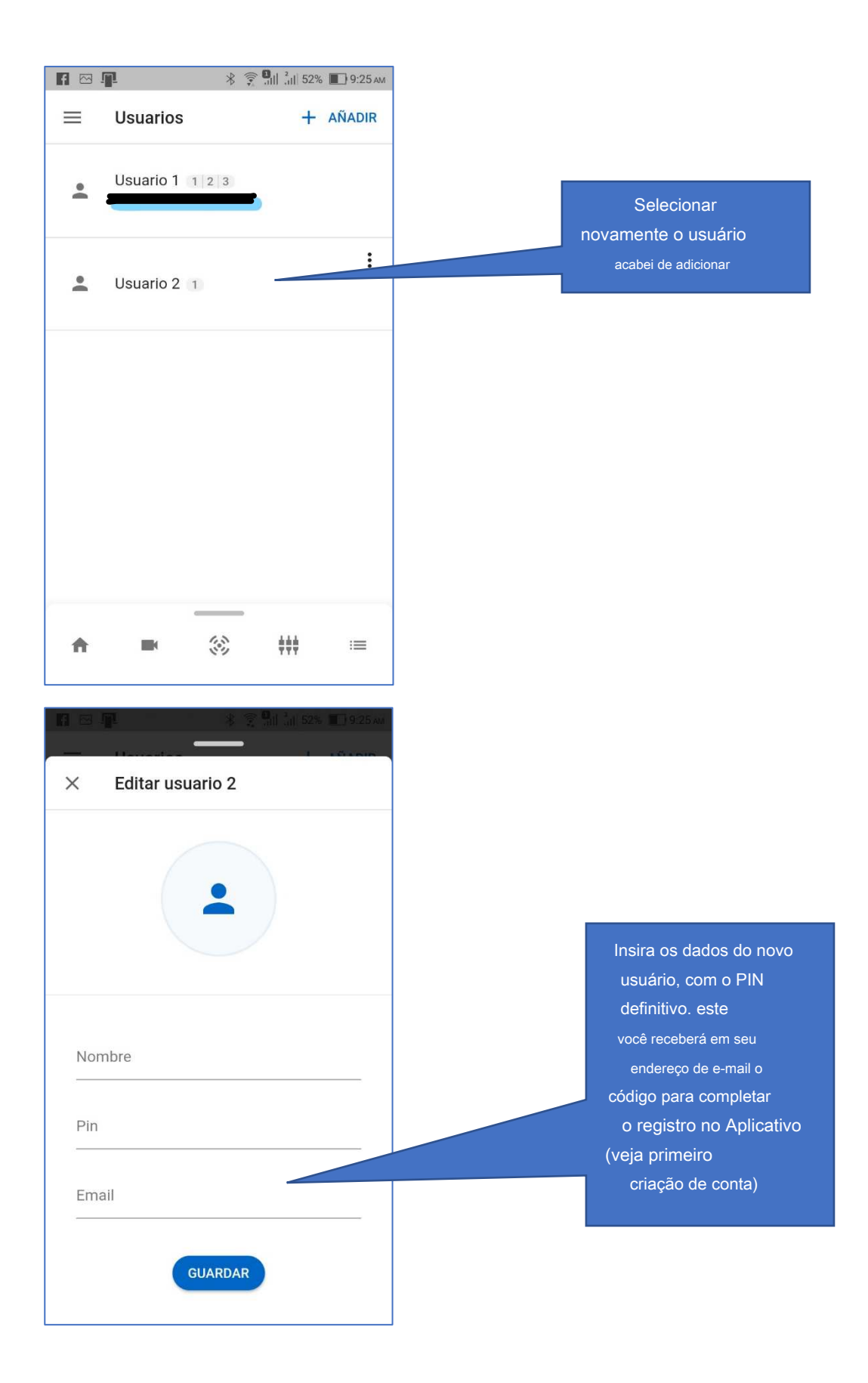

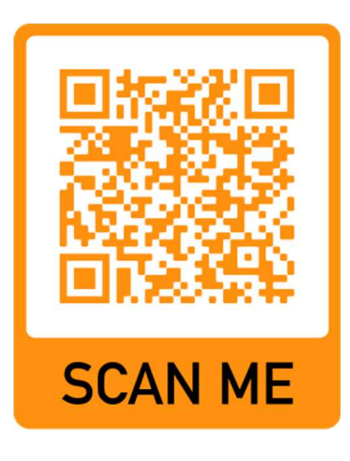

Para mais informações, aconselhamos a consulta do vídeo-guia disponível em nosso canal no YouTube emoldurando o código QR mostrado aqui ou clicando no seguinte link:

https://www.youtube.com/watch?v=8H7q6LlW40c&feature=youtu.be

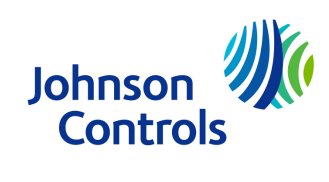